# **Lucidiom Premium Content Release 2010 Holiday 5x7 Cards and Envelopes October 2010**

#### **Contents:**

This installer contains templates split into Christmas and Season's Greetings categories. It features designs in 5x7 and 7x5 flat cards, folded cards, and double-side flat cards. It also features designs by 2 june bugs in 4x8 and 8x4 flat cards, and 7x5 flat cards, folded cards, and double-side flat cards.

# **Prerequisites for Installation:**

- 1. Your APM kiosks are licensed for Folio creative products (books, calendars, etc.).
- 2. Your APM and Lab 50 software are up to date as well as your Photo Finale Website (APM version 7.5, Lab 50 7.5, Photo Finale 7.0).\*
- 3. You have installed Lucidiom's standard folio content set. This includes "Content Release 2010.1" (released in July 2010), "Content Release 2010.2" (released in August 2010), and "Content Release 2010.3" (released in October 2010).

*\*\*Note: For full instructions on installation of Version 7.5 for the APM and Lab 50, please login to<http://www.lucidiom.com/support>using your APM Network Credentials.*

#### **How to Install:**

Run the Lucidiom Downloader (more info: www.lucidiom.com/support) and select Lucidiom 2010 Holiday 5x7 Pack to download. Close all APM-related software on your kiosk, then unzip/extract and run the Setup.exe. Restart the kiosk.

## **To Add New Products:**

5x7/7x5 Double Sided Flat Cards are new products in the installer which are not part of the Lucidiom default product set, so if you would like to offer these products, they will need to be added to the Setup Wizard through the use of an **apmconfig\_products.xml** file. This will be done automatically on your kiosk when you run the installer. Then once you install, you can then go into the Setup Wizard on the APM to add and price the new products. If you are running Lab 50, you will also need to manually add this new product file to allow for complete product configuration. To do this:

- 1. Confirm you do not have any orders currently processing through Lab 50.
- 2. Close Lab 50 and navigate to *C:\Program Files\Lucidiom Lab 50 7.5\Tools\Printserver\* if you used the default installation path for Lab 50 version 7.5.
- 3. Create a copy of the apmconfig\_products.xml file found in the Lab 50 folder *C:\Program Files\Lucidiom Lab 50 7.5\Tools\Printserver\* and save it to another location on the hard drive.
- 4. Copy the apmconfig products.xml file found in the "Lab 50" folder of the content installer to *C:\Program Files\Lucidiom Lab 50 7.5\Tools\Printserver\,* allowing it to overwrite the existing file.
- 5. The products will appear in the Setup Wizard of the APM and Lab 50 for configuration. In the Setup Wizard, add each new product to the desired fulfillment to make these available onscreen and adjust the prices. Like with any product you add on the kiosk and print through Lab 50, please remember to configure any necessary print channels/codes/magazines, etc. at your Lab 50 machine for the printer interface(s) that will create these products. The new products include:
	- 5x7 Double-sided Cards
	- 7x5 Double-sided Cards

*\*\*Note: Templates for products you already have enabled on your kiosk listed in the table below will automatically show up in the kiosk software, so you do not need to enable these again.* 

# **Product Details**

#### **All products included in this content release:**

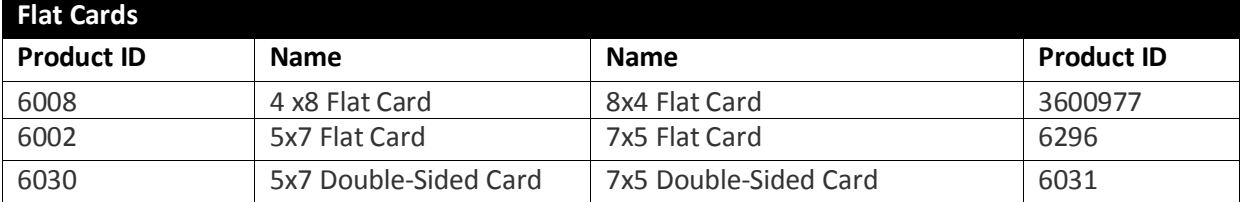

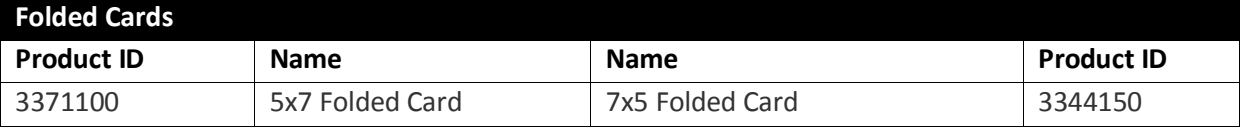

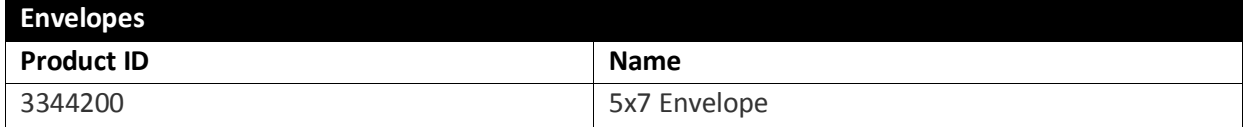

### **Number of designs included in this content release by size:**

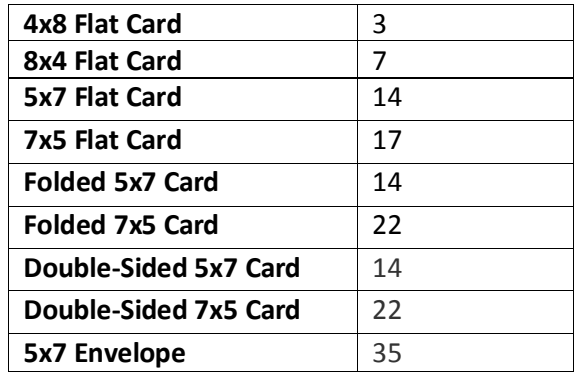